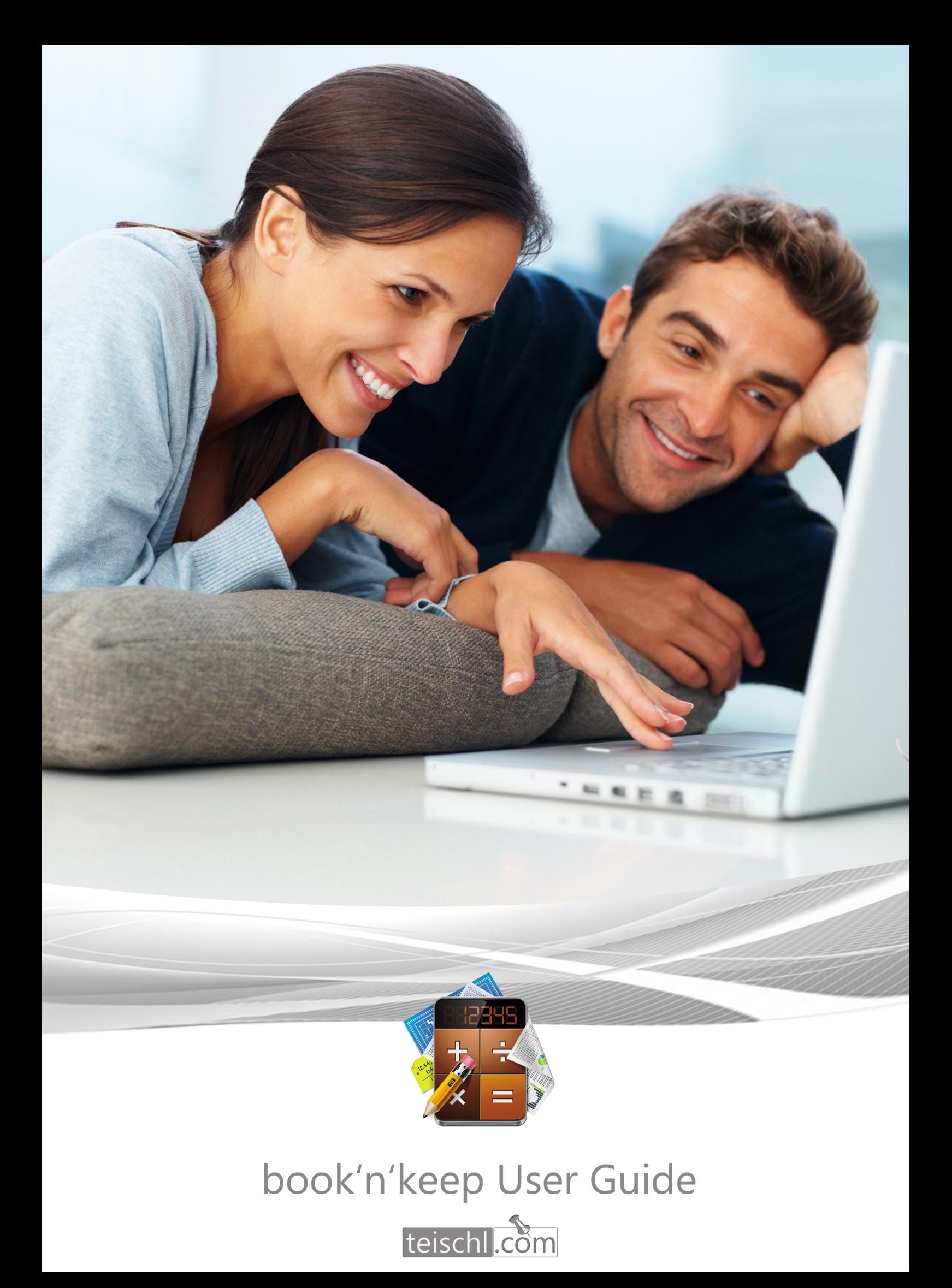

### 1. Willkommen bei book'n'keep

Dieser Guide soll Ihnen einen Überblick über die Hauptfunktionen von book'n'keep geben und aufzeigen, welche Problemstellungen Sie mit book'n'keep lösen können. Wir starten mit einer Einführung in das Hauptfenster, die Einstellungen und gehen dann zu anderen Fenstern sowie den Reports über.

Das Hauptfenster gibt Ihnen einen schnellen Überblick über die aktuelle finanzielle Lage Ihres Unternehmens und teilt sich wie folgt auf:

- Gewinn und Verlust Übersicht (Cashflow ohne Abschreibungen)
- Eingangsrechnungen
- Ausgangsrechnungen
- Anlageverzeichnis
- Zahlungen

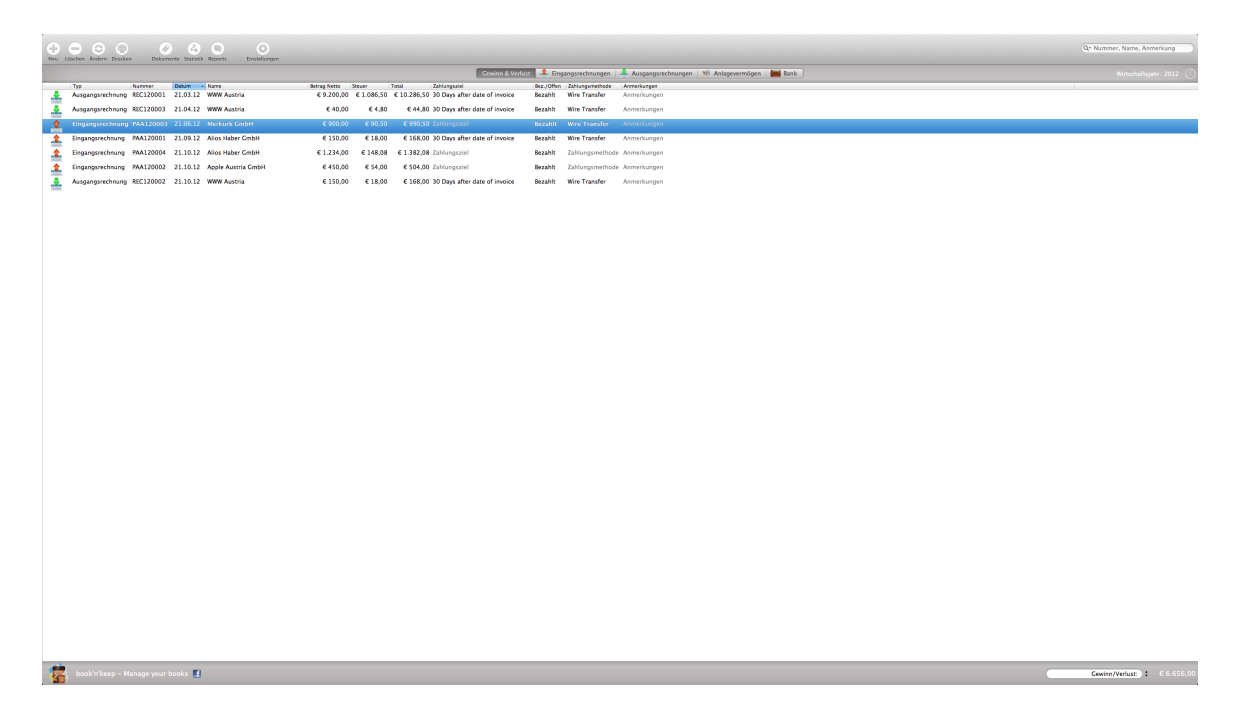

Die Summen zeigen Ihnen eine Übersicht über die aktuell ausgewählte Kategorie. Dies soll Ihnen einen Eindruck verschaffen welche Ausgaben und Einnahmen Sie bereits getätigt haben. Bitte beachten Sie, dass die Summen immer nur anhand des derzeit gewählten Datumsfilters berechnet werden. Standardmäßig ist dieser Filter immer auf das aktuell ausgewählte Wirtschaftsjahr gesetzt. Sie können die Datumsauswahl ändern in dem Sie auf das Symbol in der rechten oberen Ecke klicken.

Zusätzlich zu den genannten Funktionen können Sie im Hauptfenster auch einen direkten Export zu Excel oder Numbers tätigen, in dem Sie einfach rechts in der Tabelle klicken und auf "Belege exportieren" klicken.

# 2. Einstellungen

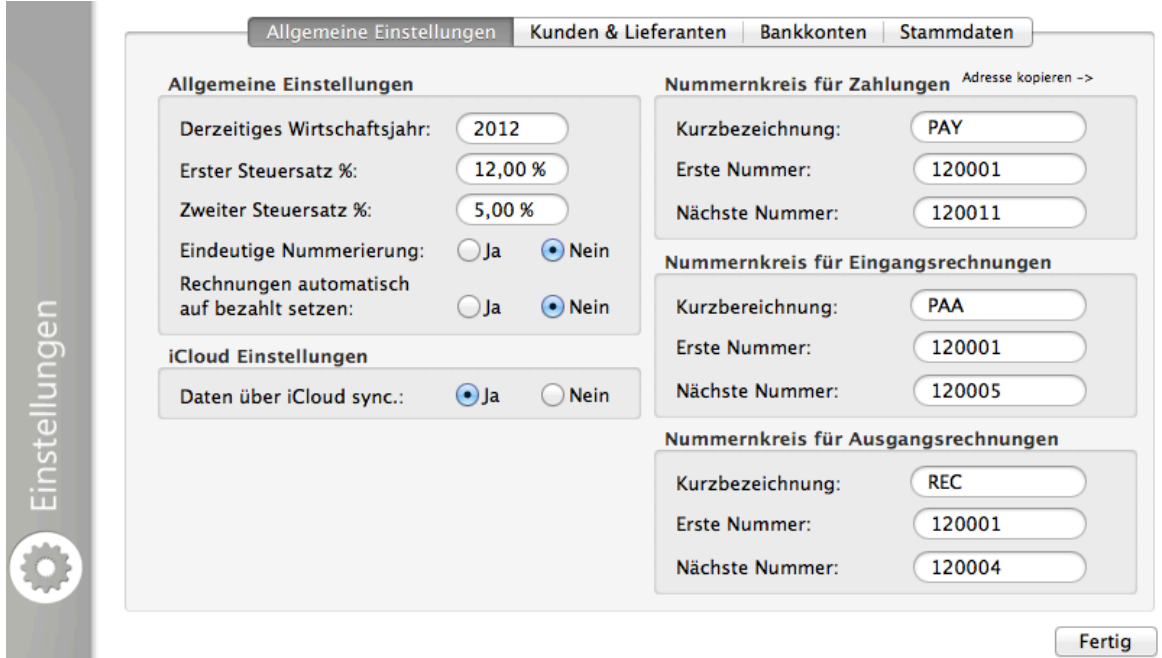

*Wirtschaftsjahr:* Die Standardeinstellung beim ersten Start von book'n'keep bezieht sich auf das aktuelle Wirtschaftsjahr. Sie können einstellen welches Wirtschaftsjahr Sie bearbeiten möchten, in dem Sie das Jahr einfach ändern. Dies steuert auch welche Belege Ihnen in book'n'keep angezeigt werden. Das bedeutet, wenn Sie Belege aus 2011 in book'n'keep eingeben möchten, müssen Sie das WJ erst auf 2011 ändern. Sie können dieses jederzeit wieder auf das aktuelle Jahr zurückstellen. Es werden dadurch keinerlei Belege gelöscht oder verändert.

Steuersätze: Diese zwei Felder geben Ihnen die Möglichkeit Standardsteuersätze zu definieren, diese dienen als Vorlage wenn Sie einen Beleg erstellen. Sie können jedoch in den Belegen auch abweichende Steuersätze eingeben. Das Ändern des Standardsteuersatzes hat keinen Einfluss auf bereits existierende Belege.

Eindeutiger Nummernkreis: Wenn Sie diese Einstellung auf "Ja" setzen, können Sie die Belegnummer der Belege nicht ändern. Wenn Sie einen Beleg löschen wird die verbrauchte Nummer nicht nochmals verwendet.

*Rechnungen bezahlt setzen:* Wenn Sie diese Einstellung auf "Ja" setzen, dann werden neu angelegte Rechnungen automatisch auf "bezahlt" gesetzt. Dies ist hilfreich, wenn die Eingabe der Rechnung immer mit der Bezahlung zusammenfällt und Sie keine extra Zahlungsbelege eingeben möchten. Bitte beachten Sie das bei **deaktivieren der Funktion** und beim neuerlichen öffnen eines bereits erstellen und "bezahlten" Beleges, dieser dann auf "offen" gesetzt wird da kein Zahlungsbeleg existiert.

*iCloud:* Wenn Sie iCloud aktivieren können Sie book'n'keep auf all Ihren Mac's nutzen welche mit Ihrer Apple-ID verknüpft sind.

*Nummernkreise:* Dies stellt den Kreis an Nummern da, welche book'n'keep beim Erstellen von Belegen nützt. 

- "Kurzbezeichnung" ist der Text welcher der Belegnummer vorangestellt wird z.B. "AR" für Ausgangsrechnung
- "Erste Nummer" ist die erste Nummer von der book'n'keep anfängt die Belege zu nummerieren, z.B. "120001"
- "Nächste Nummer" zeigt die nächste freie und zu vergebende Nummer im Nummernkreis an z.B. "120001" wenn noch kein Beleg erstellt wurde.

Wenn Sie also mit einem neuen Wirtschaftsjahr starten und einen neuen Nummernkreis vergeben möchten ändern Sie einfach "Erste Nummer" auf z.B. "130001" und "Nächste Nummer" auf z.B. "130001" um mit den neuen Nummern zu starten.

Kunden/Lieferanten: Erstellen Sie einfach einen neuen Kunden oder Lieferanten in dem Sie am linken unteren Rand den Typ auswählen (Kunde oder Lieferant) und dann auf "+" klicken. Ein neuer Eintrag wird dann erstellt, geben Sie dann die Daten des Kunden oder Lieferanten in den Feldern auf der rechten Seite des Fensters an (z.B. Adresse, Zahlungsziel etc.). book'n'keep wird diese Standardinformationen dann automatisch in die von Ihnen erstellten Belege übernehmen, wenn Sie den entsprechenden Kunden oder Lieferanten auswählen. Ebenso haben Sie die Möglichkeit, die eingegebene Adresse in den Zwischenspeicher zu kopieren in dem Sie auf das rechts oben gezeigte Symbol klicken. Dann können Sie in einem anderen Dokument (z.B. Word, oder e-Mail) die vollständige Adresse einfügen (Entweder mit cmd + V oder durch Rechtsklick einfügen)

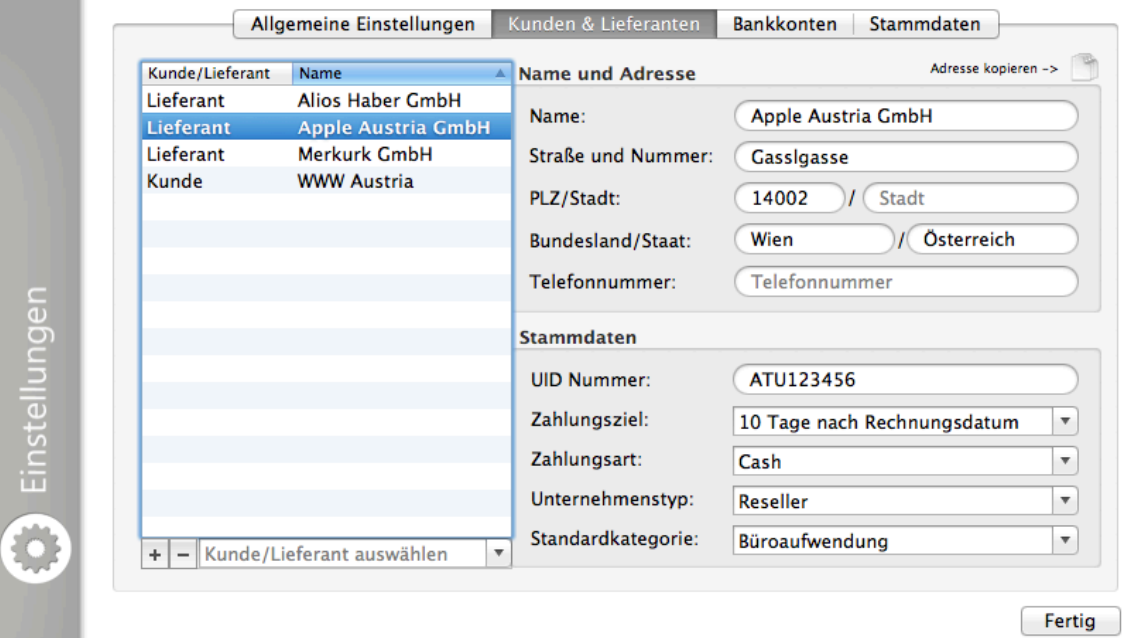

teischl.com - Software Design & Services e.U. office@teischl.com · www.teischl.com/booknkeep · www.facebook.com/booknkeep *Bankkonten:* Erstellen Sie einfach Ihre Bankkonten in book'n'keep, klicken Sie dafür auf "Bankkonto" und dann auf "+" am linken unteren Rand. Geben Sie dann die Daten ein.

Stammdaten: Hier können Sie Stammdaten anlegen, diese Einträge können auch gelöscht oder geändert werden. Sie können mitunter unterschiedliche Zahlungsziele, Anlagetypen, Kontotypen, Zahlungsarten u.a. definieren. Diese Einträge stehen Ihnen dann beim erstellen Ihrer Belege zur Auswahl.

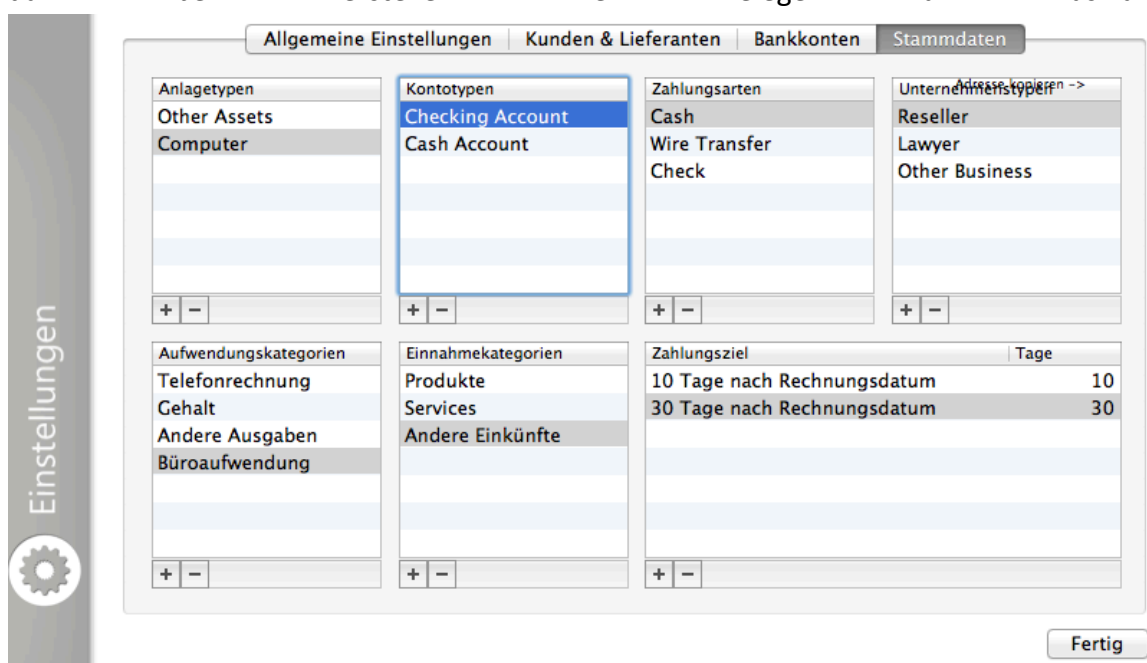

3. Erstellen / Ändern / Löschen von Belegen

*Einen neuen Beleg erstellen:* Um einen neuen Beleg zu erstellen klicken Sie im Hauptfenster zuerst auf die gewünschte Kategorie z.B. auf "Ausgangsrechnungen" klicken Sie dann auf das "+" in der Toolbar von book'n'keep oder auf "Datei->Neu". Es öffnet sich dann ein neues Fenster in welchem Sie die Daten Ihres Beleges angeben können. 

*Beleg ändern*: Sie können einen existierenden Beleg ändern in dem Sie einen ausgewählten Datensatz (Kategorie im Hauptfenster ist irrelevant) einfach Doppel-Klicken oder in der Toolbar auf "Ändern" klicken. Durch diese Aktion öffnet sich das Belegfenster, in welchem Sie die Daten ändern können. Bitte beachten Sie, dass Sie Änderungen nicht rückgängig machen können.

Beleg löschen: Wählen Sie den zu löschenden Beleg bzw. Eintrag und klicken Sie auf "-" in der Toolbar, der Beleg wird nach vorheriger Bestätigung gelöscht.

4. Eingangs- und Ausgangsrechnungsfenster

![](_page_5_Picture_99.jpeg)

Nach dem Sie auf "Neu" oder "Ändern" klicken öffnet sich ein Fenster, welches sich ie nach ausgewählter Belegart etwas unterscheidet. Im Wesentlichen sind jedoch alle Fenster gleich aufgebaut. Geben Sie einfach die gewünschten und benötigten Informationen ein. Standardeinstellungen bezüglich UID Nummer oder Zahlungsziel werden wenn Sie einen Kunden oder Lieferanten auswählen automatisch geladen. Bitte beachten Sie, dass in einigen Feldern nur die von Ihnen hinterlegten Stammdaten ausgewählt werden können. Sollten Sie einen zusätzlichen Eintrag benötigen müssen Sie diesen vorher in den Stammdaten anlegen.

Nachdem Sie ein Belegdatum und einen Betrag angegeben haben, können Sie auch eine Zahlung eintragen. Klicken Sie einfach auf "+" im Zahlungsteil des Fensters. Es öffnet sich dann ein zusätzliches Fenster wo Sie die Zahlungsdetails eintragen können. Sie können auch Teilzahlungen anlegen. Zahlungen können in Belegen jederzeit durch neuerliches aufrufen des Beleges hinzugefügt werden. Der offene Betrag wird automatisch errechnet. 

Nachdem Eintragen Ihrer Informationen oder Änderungen klicken Sie einfach auf "Speichern". 

teischl.com - Software Design & Services e.U. office@teischl.com · www.teischl.com/booknkeep · www.facebook.com/booknkeep 5. Eine Eingangsrechnung als Anlage kennzeichnen

![](_page_6_Picture_82.jpeg)

Wenn Sie eine Eingangsrechnung eintragen welche eine zukünftige Anlage in Ihrem Unternehmen darstellen soll und welche Sie auch ins Anlageverzeichnis aufnehmen, müssen Sie diesen Beleg als "Beleg für Anlagevermögen" markieren.

Dies hat den Effekt, dass bei der Gewinn und Verlustrechnung (Gewinn und Verlust Report im Report Modul) nur die Abschreibungen laut Anlageverzeichnis kostenseitig berücksichtigt werden. Nicht jedoch die Eingangsrechnung mit Ihrem vollen Betrag. Markieren Sie die Rechnung nicht als Anlage, tragen Sie aber trotzdem die Anlage in das Anlageverzeichnis ein, werden die Rechnung und Abschreibung als Kosten berücksichtigt. Dies ist steuerrechtlich möglicherweise nicht gestattet, da Sie verpflichtet sind Anlagen über eine gewisse Periode abzuschreiben und ein Anlageverzeichnis zu führen. **Kontaktieren Sie hierzu am besten Ihren Steuerberater.**

# 6. Anlageverzeichnis

![](_page_7_Picture_122.jpeg)

Wenn Sie eine neue Anlage für Ihr Anlageverzeichnis erstellen können Sie einige Informationen zu dem genannten Gegenstand eintragen. Relevant sind vor allem die Anlagekategorie, das Kaufdatum, der Kaufwert sowie die geplante Zeit der Abschreibung. book'n'keep errechnet den Jahresendwert automatisch für Sie. Der Differenzbetrag zwischen Wert zu Jahresanfang und Wert zu Jahresende wird als Abschreibungsbetrag für die Gewinn und Verlust Übersicht herangezogen.

Sie können den Jahresendwert manuell ausbessern. Bitte beachten Sie, dass Halbjahres Abschreibungen oder sonstige Ausnahmen nicht berücksichtigt werden. Sie müssen in diesen Fällen den Jahresendwert manuell korrigieren.

#### 7. Dokumenten Fenster

Sie haben in book'n'keep die Möglichkeit Dokumente an die einzelnen Belege anzuhängen. Um z.B. eine Eingangsrechnung welche in .pdf vorliegt, an einen erstellten Eingangsrechnungsbeleg anzuhängen, wählen Sie einfach den gewünschten Beleg in book'n'keep aus und klicken Sie auf "Dokumente" in Ihrer Toolbar. Ziehen Sie dann das Dokument via Drag&Drop auf das graue Feld des Fensters. Das Dokument wird dadurch in book'n'keep gespeichert und ist der ausgewählten Eingangsrechnung zugeordnet. Das original Dokument wird hierdurch kopiert, was bedeutet das Sie das Dokument welches Sie z.B. am Schreibtisch gespeichert haben löschen oder verschieben können.

Sie können das Dokument durch einen Doppelklick öffnen. Falls Sie das Dokument löschen möchten, klicken Sie dieses einmal kurz an ein kleines Fenster mit Name des Dokuments etc. öffnet sich, klicken Sie dort auf das "-" dadurch wird das Dokument gelöscht. 

teischl.com - Software Design & Services e.U. office@teischl.com · www.teischl.com/booknkeep · www.facebook.com/booknkeep

#### 8. Statistiken

Dieses Fenster gibt Ihnen einen aktuellen Überblick über Ihre Umsätze und Kosten, Sie

![](_page_8_Picture_2.jpeg)

können sich die Statistik individuell zusammenstellen Ausgabe in dem Sie einfach auf die "Wolken" klicken. Erscheint eine Wolke blau, ist diese im Moment aktiv. Möchten Sie die Anzeige der Kategorie deaktivieren, klicken Sie einfach darauf, sie wird dann wieder Weiß. Sie können durch einen Rechtsklick in der Tabelle die Daten auch exportieren.

# 9. Report Fenster

Sie stehen unterschiedliche Reporte in book'n'keep zu Ihrer Verfügung.

![](_page_8_Picture_6.jpeg)

- **Einträge exportieren,** hiermit können Sie Daten in Excel oder Numbers exportieren
- **ER/AR Report**, zeigt Ihnen alle Belege über die ausgewählte Periode
- Anlageverzeichnis Report zeigt Ihnen Ihre Anlagen und deren Wert
- Der Gewinn und Verlust Report gibt Ihnen eine Übersicht über Ihren Gewinn und Verlust. book'n'keep kategorisiert diesen anhand den von Ihnen in den erstellen Belegen ausgewählten Kategorien (Einnahmen- und Ausgabenseitig). Belege welche keine Kategorie haben werden unter "Nicht Kategorisiert" zusammengefasst. Wenn Sie eine Pflicht zur Abschreibung haben dann wählen Sie "Abschreibung inkludieren". Es werden dann alle Abschreibungen laut Anlageverzeichnis berücksichtigt, Eingangsrechnungsbelege welche als "Beleg für Anlagevermögen" gekennzeichnet sind werden dann nicht in die GuV einbezogen, sind daher nur durch eine erstelle Anlage über deren Abschreibung kostenwirksam. **Kontrollieren Sie daher ob Sie alle Anlagen in Ihrem Anlageverzeichnis eingetragen haben!** Bitte beachten Sie, dass wenn ein anderer

office@teischl.com · www.teischl.com/booknkeep · www.facebook.com/booknkeep

Zeitraum als das ganze Jahr auswählt wird, Abschreibungen trotzdem zu 100 % berücksichtigt werden!

- Der Offene Posten Report hilft Ihnen einen Überblick über Ihre offenen und überfälligen Zahlungen zu bekommen. Wählen Sie einfach den gewünschten Zeitraum und die Belegart aus.
- Zusätzlich haben Sie die Möglichkeit als Unterstützung für Ihre UVA einen **Steuerreport** zu drucken. Dieser kann auf einen beliebigen Zeitraum eingeschränkt werden. book'n'keep kategorisiert die Beträge (Umsatz + Steuer) nach den verwendeten Steuersätzen in der ausgewählten Periode. Bitte beachten Sie Ihre innerstaatlichen Vorschriften zur Steuerwirksamkeit. In Österreich werden bei EA-Rechnern Belege erst mit Ihrer Bezahlung steuerwirksam. Tragen Sie Eingangs- und Ausgangsrechnungen daher erst ein, wenn diese bezahlt sind oder ändern Sie das Belegdatum auf das Datum der Zahlung, damit die Werte für die UVA korrekt sind.

Falls Sie Fragen zu diesem Guide oder zu book'n'keep haben wenden Sie sich bitte jederzeit an uns.

Bitte beachten Sie, dass auch unter Verwendung einer Software für Einnahmen- und Ausgabenrechnung Sie selbst für die Richtigkeit und die Kontrolle Ihrer Daten verantwortlich sind. An das Finanzamt gesendete Daten sollten immer von Ihnen und einem Steuerberater überprüft werden, genauso als würden Sie Ihre Daten in Excel oder einer anderen Form pflegen.

Möglichkeiten uns zu kontaktieren:

- E-Mail: office@teischl.com
- Web: http://www.teischl.com/booknkeep/support.html
- Facebook: http://www.facebook.com/booknkeep